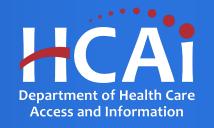

## Primary Care Residency (PCR) Technical Assistance Webinar

Department of Health Care Access and Information

July 2023

### About Song-Brown

- Song-Brown provides funding to education programs including:
  - Primary Care (Family Medicine, Internal Medicine, Obstetrics/Gynecology, Pediatrics)
  - Family Nurse Practitioners/Physician Assistants (FNP/PA)
  - Nurse Practitioner/Physician Assistant Fellows
  - Registered Nurses (RN)
  - Midwifery Programs (Certified Nurse Midwives and Licensed Midwives)
- Song-Brown provides financial incentives to programs to:
  - Graduate individuals who practice in medically underserved areas
  - Enroll members of underrepresented groups in medicine to the program
  - Locate the program's main training site in a medically underserved area
  - Operate a main training site at which the majority of the patients are Medi-Cal recipients

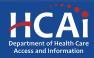

#### **Application Release Dates**

eApp Registration: Open now

Application release: July 18, 2023

Early submission review: August 17, 2023

Application deadline: August 31, 2023

Applications open and close at 3:00 pm

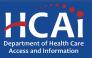

### Before You Apply

- If your program requires approval to contract from a coordinating authority, inform the authority of terms and conditions contained in the Grant Agreement.
- Applicants must agree to the terms and conditions before receiving funds.
- HCAI will not make changes to the terms and conditions specified in the Grant Agreement.
- Funding shall be used to expand primary care services.
- Funds shall not supplant existing federal, state, or local funds to provide primary care services.

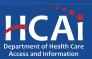

### Changes for 2023

- Programs applying for both THC and Existing PCR Slots funding can apply for a combined total of 11 unique filled first-year slots (five Existing slots and six THC slots), not to exceed the program's total number of filled first-year positions.
  - For example, if a program applying for THC and Existing program funding has seven filled first-year slots, they may only apply for a combined total of seven THC and Existing slots.

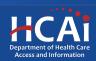

## Information to Gather (Existing, Expansion, and THC)

- Correct organization name and address. The legal name for your organization must match the address on file with the IRS. Incorrect information can delay the agreement process.
- Grant Agreement and Payee Data record (STD-204) signatories
- Facility type for each primary continuity clinic training site
- Payer mix information for each listed primary continuity clinic
- Race/ethnicity data for all current residents

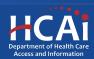

## Information to Gather, Continued (Existing, Expansion, and THC)

- Current practice site information for all graduates entered
- National Provider Identification number for all graduates entered
- Applicable required attachments (ACGME Accreditation or ACGME Expansion letter)
- Permission from your organization to apply for the grant

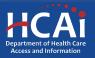

# Information to Gather (New Programs)

- Correct organization name and address. The legal name for your organization must match the address on file with the IRS. Incorrect information can delay the agreement process.
- Grant Agreement and Payee Data record (STD-204) signatories.
- Facility type for each primary continuity clinic training site.
- Payer mix information for each listed primary continuity clinic.

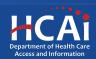

# Required Documents (New Programs)

Gather information for phases and applicable required attachments. Each phase from A-D will require an attachment at time of application.

- A. Institution Affiliation (sponsor) Letter or Proof of Application
- B. Fiscal Plan
- C. Timeline in Place
- D. Training Sites Recruited (If Phases D-G are selected, only a Letter of Sustainability is required)

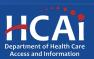

## Program Funding Categories

| Existing Primary Care<br>Residency Program (Existing)                    | A program that is accredited by the Accreditation Council for Graduate Medical Education and will enroll at least one class by July 1.                                                                                                    |
|--------------------------------------------------------------------------|----------------------------------------------------------------------------------------------------|
| Teaching Health Center (THC)                                             | A community-based ambulatory patient care center, operating a primary care residency program. Community-based ambulatory patient care settings include, but are not limited to, federally qualified health centers, community mental health centers, rural health clinics, health centers operated by the Indian Health Service, an Indian tribe or tribal organization, or an urban Indian organization, and entities receiving funds under Title X of the federal Public Health Service Act (Public Law 91-572). Health and Safety Code Section 128205 subdivision (h). The sponsoring institution of the residency program must be a qualified Teaching Health Center or an educational consortium that includes a health center. |
| New Primary Care Residency<br>Slots for Existing Programs<br>(Expansion) | A permanent increase in the number of Accreditation Council on Graduate Medical Education categorical primary care residency positions for an existing primary care program as evidenced by a letter from ACGME, dated July 1, 2016, or later. A program may continue to apply for expansion funding until all approved ACGME expansion positions have been filled.                                                                                                    |

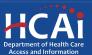

## Program Funding Categories, Continued

| New Primary Care Residency Program               | A program that meets one of the following criteria:  • Has completed Accreditation Phases: a) ACGME Institutional Affiliation, b) Fiscal Plan, c) Timeline in Place, and d) Training Sites Recruited. OR  • Has obtained residency program accreditation, has no first-year residents at the time of the application, and has not received any prior Song-Brown funding.                                |
|--------------------------------------------------|----------------------------------------------------------------------------------------------------|
| New Primary Care Residency Programs with a Match | <ul> <li>A program that meets the following criteria:</li> <li>Is in the process of completing Accreditation Phases: a)</li> <li>ACGME Institutional Affiliation, b) Fiscal Plan, and c)</li> <li>Timeline in Place.</li> <li>Has not received any prior Song-Brown funding.</li> <li>Is willing to match twenty-five percent (25%) of their organization's funds toward HCAI's total award.</li> </ul> |

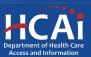

## Available Funding

| Award Category             | Total Available | Award Amount                                                                                                    | Disbursement Method                                                         |
|----------------------------|-----------------|----------------------------------------------------------------------------------------------------|-----------------------------------------------------------------------------|
| Existing Slots             | \$24.7 M        | <ul> <li>Spread over a 3-year period to support at least one resident of an existing PCR program</li> <li>\$125,000 per filled first-year slot; maximum of five slots</li> <li>No indirect costs allowed</li> </ul> | Paid quarterly in arrears                                                   |
| Teaching Health<br>Centers | \$7.5 M         | <ul> <li>One-time funding to support a recognized THC</li> <li>\$125,000 per filled first-year slot; maximum of six slots.</li> <li>Maximum of 8% indirect costs allowed</li> </ul>                                 | 70% upon contract execution; remainder upon proof of allowable expenditures |
| Expansion Slots            | \$4.4 M         | <ul> <li>Spread over a 3-year period to support at least one resident of a PCR program that has permanently expanded</li> <li>\$300,000 per first-year slot; maximum of three slots</li> </ul>                      | Paid quarterly in arrears                                                   |
| New Programs               | \$49.3 M        | <ul> <li>Funding to offset the costs associated with achieving ACGME accreditation</li> <li>Up to \$2,000,000</li> </ul>                                                                                            | Upon proof of accreditation and allowable expenditures                      |
| Total                      | \$85.9 M        |                                                                                                    |                                                                             |

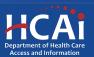

## Helpful Resources

- 1. Song-Brown Glossary
- 2. PCR Grant Guide

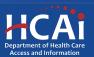

#### eApplication (eApp) Registration

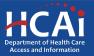

## Creating an Account

| Caov                                                      |                                                                                                    |                                                                                                    |                                |                                             |  |
|-----------------------------------------------------------|----------------------------------------------------------------------------------------------------|----------------------------------------------------------------------------------------------------|--------------------------------|---------------------------------------------|--|
| HCAi                                                      |                                                                                                    |                                                                                                    | Search                         | \$                                          |  |
| Building Safety & Finance                                 | Loan Repayments, Scholarships                                                                             | & Grants Workforce Ca                                                                                | pacity Data & Report           | s Facility Finder                           |  |
| → Sign in Create Ac                                       | count Redeem invitation                                                                                   |                                                                                                    |                                |                                             |  |
| Sign in with a local ac                                   | ccount                                                                                                    |                                                                                                    |                                |                                             |  |
| Email                                                     |                                                                                                    |                                                                                                    |                                |                                             |  |
|                                                           |                                                                                                    |                                                                                                    |                                |                                             |  |
| * Password                                                |                                                                                                    |                                                                                                    |                                |                                             |  |
| • Password                                                | Sign in Forgot your pa                                                                                    | assword?                                                                                             |                                |                                             |  |
| • Password                                                | Sign in Forgot your pa                                                                                    | issword?                                                                                             |                                |                                             |  |
| * Password  Services                                      | Sign in Forgot your pa                                                                                    | assword?  CA Healthcare Infrastructure                                                               | Public Transparency            | About HCAI                                  |  |
| Services<br>Submit Data                                   | Data Submissions<br>Patient-Level Administrative Data                                                     | CA Healthcare Infrastructure All Facilities                                                          | Public Meetings                | Newsroom                                    |  |
| Services<br>Submit Data<br>Loan Repayment Programs        | Data Submissions<br>Patient-Level Administrative Data<br>Health Facility Utilizations                     | CA Healthcare Infrastructure All Facilities Healthcare Facility Detail                               | Public Meetings Public Records | Newsroom<br>Divisions                       |  |
| Services Submit Data Loan Repayment Programs Scholarships | Data Submissions Patient-Level Administrative Data Health Facility Utilizations Hospital & LTC Financials | CA Healthcare Infrastructure All Facilities Healthcare Facility Detail Seismic Compliance and Safety | Public Meetings                | Newsroom<br>Divisions<br>Laws & Regulations |  |
| Services<br>Submit Data<br>Loan Repayment Programs        | Data Submissions<br>Patient-Level Administrative Data<br>Health Facility Utilizations                     | CA Healthcare Infrastructure All Facilities Healthcare Facility Detail                               | Public Meetings Public Records | Newsroom<br>Divisions                       |  |

If you are a new applicant, register now – don't wait

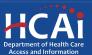

## Setting up Your Profile

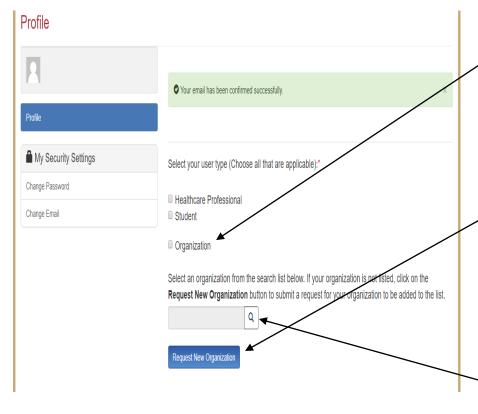

- 1. Check the "Organization" box to gain access to Song-Brown PCR applications (do not check the "HealthCare Professional" box).
- 2. Click the magnifying glass to search for a pre-existing organization.
- Click "Request New Organization" to submit a new organization for approval.
- 4. Once you have selected or submitted an organization, it will populate the search field.

**Note:** Most organizations are in the system. Use the search function before submitting a new organization name for approval.

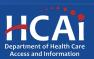

## Adding a New Organization

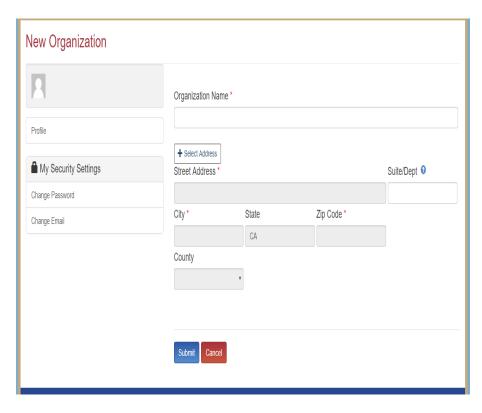

- 1. Enter the new "Organization Name."
- Click the "+Select Address" button.
- 3. A new window will open and allow you to enter and search for an address.
- 4. Click the confirmed address and it will auto-populate the address fields on the page.

Note: Song-Brown staff will review the new organization request within 5 business days. Ensure that the organization name is accurate. During this time, you may still begin an application.

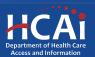

## Completing Your Profile

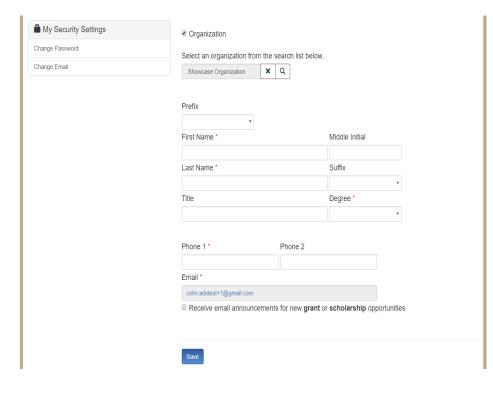

- 1. Enter all required fields. When finished click the "Save" button.
- 2. If there are no errors on the page, you will receive a message stating your profile has been updated successfully.

**Note:** Incomplete information may delay your registration.

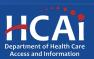

#### Account Roles

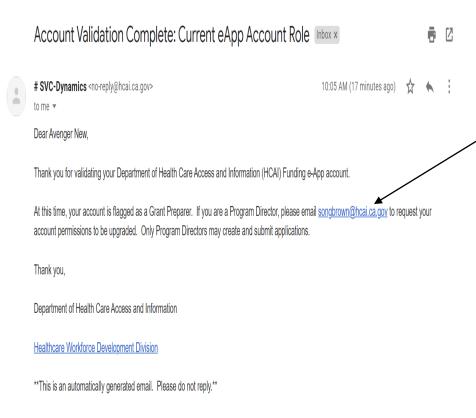

- 1. All newly created accounts are assigned the "Grant Preparer" role.
- 2. If you are the Residency Program
  Director, email SongBrown@hcai.ca.gov
  to request the "Program Director" role.
- Only accounts with the "Program
   Director" role may initiate and submit applications.
- 4. Once Song-Brown staff approves your request you will receive a follow-up email confirming the approval.

**Note:** Program Directors may initiate, view, edit, submit applications, payment certifications and Final Reports. Grant Preparers are limited to viewing, editing applications, and submitting payment certifications.

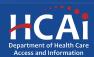

## **Assigning Other Users**

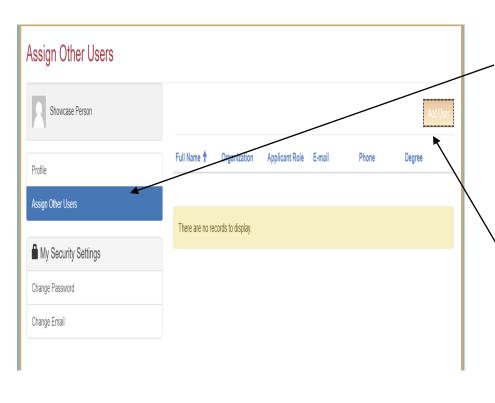

- 1. Program Directors have an additional tab on their "Profile" page called "Assign Other Users."
- 2. Navigating to this page from your "Profile" page allows you to add users who can view and edit applications only.
- 3. Click the "Add User" button to give registered Grant Preparers access to your applications.

**Note:** Only Program Directors can submit an application.

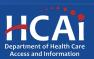

## Apply Here

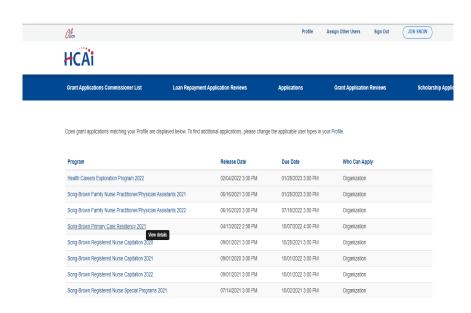

- 1. Navigate to the "Apply Here" page on the main menu
- 2. Select the "Song-Brown Primary Care Residency 2023" link and click the "Apply" button when you are ready to begin

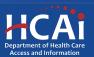

## **Helpful Tips**

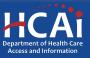

#### **Useful Information**

#### Navigating the application

Use the "Previous" and "Save & Next" buttons found at the bottom left of each page.

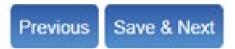

#### Saving your application

Each time you click "Save & Next" in the application your progress is saved.
Navigate to the "Applications-In Progress/Submitted" page to resume your application.

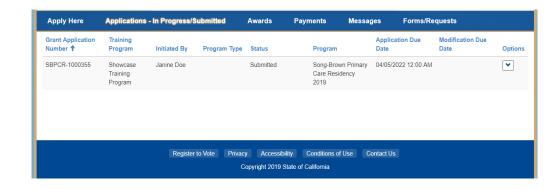

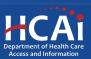

#### Useful Information, Continued

#### **Asterisks**

The red asterisks indicate which fields require a response before proceeding to the next page.

| Training Program | n Title * |  |  |
|------------------|-----------|--|--|
|                  |           |  |  |

#### **Tooltips**

Throughout the application you may see a blue circle with a question mark at the end of a question, title, or sentence. Click on these icons for additional information.

|                     | The last name of the primary contact at the contract organization. |
|---------------------|--------------------------------------------------------------------|
| Contract Administra | tor Last Name * 9                                                  |

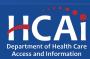

## Starting the Application

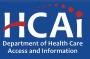

### **Program Information**

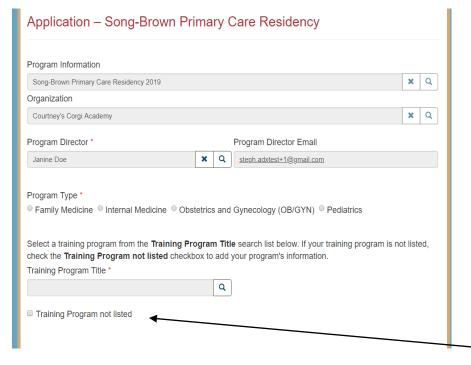

- 1. Your program information will pre-populate with information you entered in your "Profile" page
- 2. Select the "Program Type" you want to apply for
- 3. Select a "Training Program Title" from a list of training programs by clicking on the magnifying glass
- 4. If your training program is not listed, check the box "Training Program not listed"

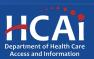

### Program Information: Address

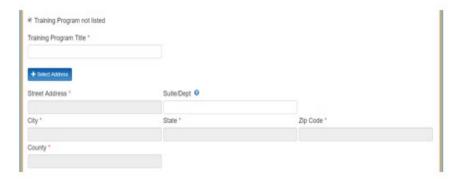

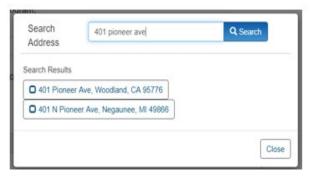

- After checking the box, new fields will appear below
- 2. Type in the program name under "Training Program Title"
- 3. Click the "+Select Address" button
- 4. A new window opens and allows you to enter and search for an address
- Click the confirmed address and it will auto-populate the address fields on the page

**Note**: You will see this address validation feature throughout the application

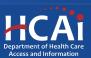

#### **Program Information: Award Category**

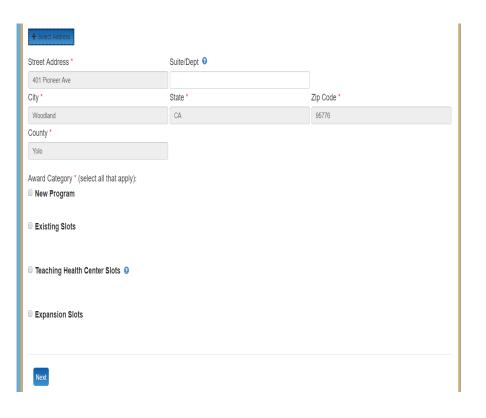

 Select the "Award Category" you are applying for.

**Note:** You can apply for multiple funding categories in one application. However, if you are applying for any "New Program" funding, you cannot apply for any other categories.

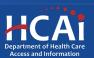

#### **PCR New Programs**

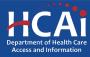

# Overview of New Programs and New Programs with Match

|         | Phase Description                    |
|---------|--------------------------------------|
| Phase A | ACGME Institutional Affiliation      |
| Phase B | <u>Fiscal Plan</u>                   |
| Phase C | Timeline in Place                    |
| Phase D | Training Sites Recruited             |
| Phase E | Curriculum Development               |
| Phase F | Recruit and Develop<br>Faculty       |
| Phase G | Secure ACGME Residency Accreditation |

- Phase A is mandatory to receive any type of New Programs fundings
  - The phase you have completed determines which New Program application you are eligible to apply for

Note: A PCR program may not apply for THC, Existing, or Expansion funding if applying for any New PCR Programs funding during the same cycle

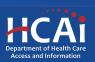

## Determining Eligibility for New Programs

|         | Phase Description                    | Phase Completed | Eligibility<br>Result |
|---------|--------------------------------------|-----------------|-----------------------|
| Phase A | ACGME Institutional Affiliation      | "Yes"           |                       |
| Phase B | Fiscal Plan                          | "Yes"           |                       |
| Phase C | <u>Timeline in</u><br><u>Place</u>   | "Yes"           |                       |
| Phase D | Training Sites Recruited             | "Yes"           | \$1 million           |
| Phase E | Curriculum  Development              | "Yes" or "No"   | dollars               |
| Phase F | Recruit and Develop Faculty          | "Yes" or "No"   |                       |
| Phase G | Secure ACGME Residency Accreditation | "Yes" or "No"   |                       |

- Has received sponsoring institution accreditation or will have applied for sponsoring institution accreditation by time of annual PCR application release
- Has obtained residency program accreditation, has no first-year residents at the time of the application, and has not received any prior Song-Brown funding
- Has completed Phases A-D
- If yes to A-D, you may apply for New Programs funding

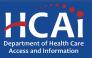

# Determining Eligibility for New Programs with Match

|         | Phase Description                     | Phase<br>Completed | Eligibility<br>Result      |
|---------|---------------------------------------|--------------------|----------------------------|
| Phase A | ACGME<br>Institutional<br>Affiliation | "Yes"              |                            |
| Phase B | Fiscal Plan                           | "Yes" or "No"      |                            |
| Phase C | Timeline in Place                     | "Yes" or "No"      |                            |
| Phase D | Training Sites Recruited              | "No"               | \$2 million dollars with a |
| Phase E | Curriculum<br>Development             | "No"               | 25% match                  |
| Phase F | Recruit and<br>Develop<br>Faculty     | "No"               |                            |
| Phase G | Secure ACGME Residency Accreditation  | "No"               |                            |

- In process of applying for or has already received sponsoring institution accreditation
- Has not received any prior Song-Brown funding
- In process of completing or has completed Phases A-C
- You have not yet completed Phases D-G
- You are willing to match twenty-five percent (25%) of your organization's funds toward HCAI's total award
- If yes to A-C, you may apply for New Programs with a Match funding

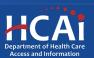

### New Programs with Match How it Works

The table below provides an example of how the match works:

| HCAI – Grant Award Amount | Grantee Participation - Twenty-Five Percent (25%) Match | Total Budget    |
|---------------------------|---------------------------------------------------------|-----------------|
| \$ 2,000,000.00           | \$ 500,000.00                                           | \$ 2,500,000.00 |

- Award Amount
- 25 Percent Match
- Total Budget

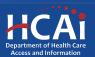

#### **PCR New Program Application**

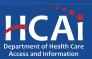

#### Program Information: New Program

| Award Category * (select all that apply): |
|-------------------------------------------|
| ✓ New Program                             |
| ☐ Existing Slots                          |
| ☐ Teaching Health Center Slots ②          |
| ☐ Expansion Slots                         |
| Save & Next                               |

- 1. Check the box "New Program"
- 2. After completing this page, click "Save & Next"

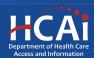

#### **Contract Administration**

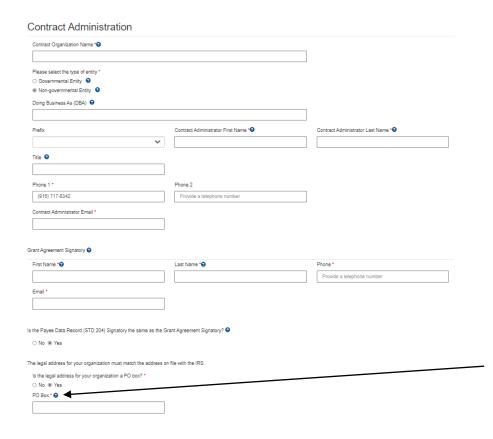

- 1. "Contract Organization Name" must match what you report to the Internal Revenue Service.
- 2. "Please select the type of entity" includes Governmental Entity and Non-Governmental Entity.
- 3. "Grant Agreement Signatory" must be an individual with authority to enter into a grant agreement.
- 4. "STD. 204 Signatory" name must be an authorized signatory.
  - Note: Verify this information with your finance or contracts office to ensure this information is correct. Providing incorrect information will delay your grant agreement should you be awarded.
- 5. PO box option available for the 204 category.

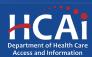

#### Program Data

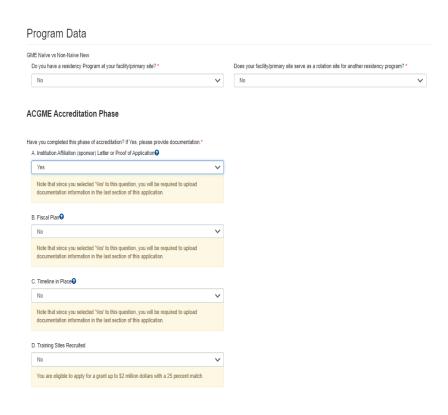

- Review ACGME accreditation phases A-G
- Select the response that best describes the status of each phase listed
- Selecting "Yes" to Phase A, "No" to Phases D-G, and being willing to match 25% makes you eligible for up to \$2 million in funding (New Programs with Match)

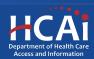

#### Program Data, Continued

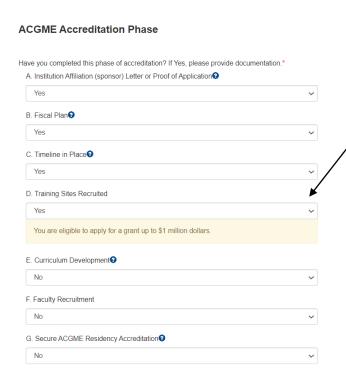

- Selecting "Yes" to Phases A-D makes you eligible for up to \$1 million in funding (New Programs).
- For New Programs with Match, supporting documentation is required at time of application for each phase answered with "Yes."
- For New Programs, only a letter of sustainability is required at time of application.

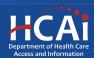

#### **Training Sites**

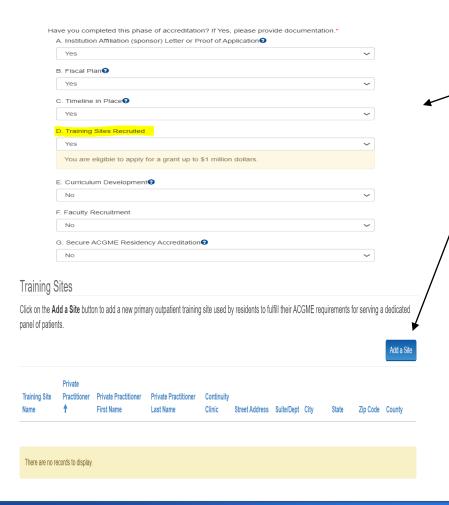

- Selecting yes to Phase D will require you to fill out training site information on the next page
- 2. To add a primary outpatient training site(s), click the "Add a Site" button
- A pop-up window will display
- 4. Complete all required fields shown

NOTE: We only need primary outpatient training site(s) not every training site.

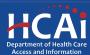

#### Training Sites: Facility Type

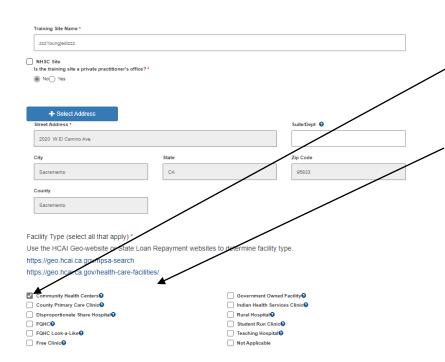

1. Select the "Facility Type" of your training site.

**Note:** Verify your facility type by using the links provided. Use only these links to identify:

- Community Health Centers
- Disproportionate Share Hospital
- FQHC's
- FQHC Look-a-Likes
- Government Owned Facilities
- Indian Health Services Clinics
- Rural Hospitals
- Teaching Hospitals

**Note:** Only indicate a facility type that can be found.

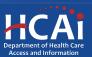

#### Training Sites: Payer Mix

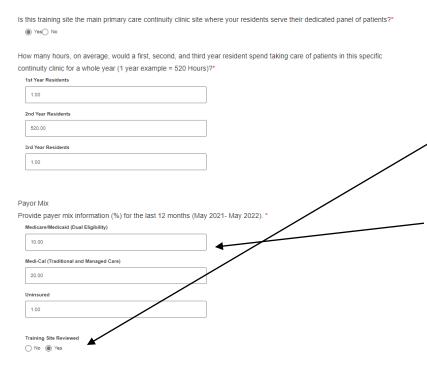

- 1. Complete all required fields.
- 2. Provide payer mix information for the last 12 months.
- 3. Select training site reviewed once you've reviewed your training site information for accuracy.
- 4. After completing this page, click the "Submit" button.

**Note:** "Payer Mix" is required for all listed training sites. "Payer Mix" does not have to equal 100% but must be in whole numbers only.

**New:** Training site reviewed button is new and must be selected yes to move forward.

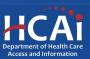

#### **Training Sites: Editing**

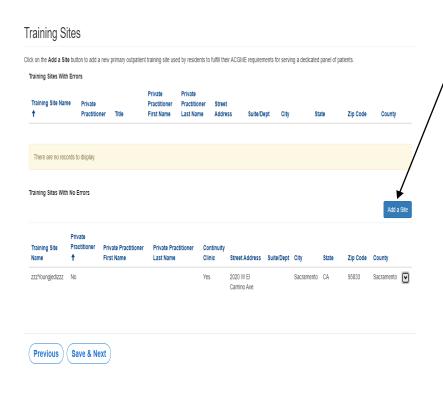

- To edit individual entries, scroll to the far right for the "Options" column
- Click the down-arrow button next to the desired entry
- 3. This menu gives you the options to edit or delete each individual entry
- 4. After completing this page, click "Save & Next"

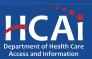

#### **Executive Summary and Program Strategies**

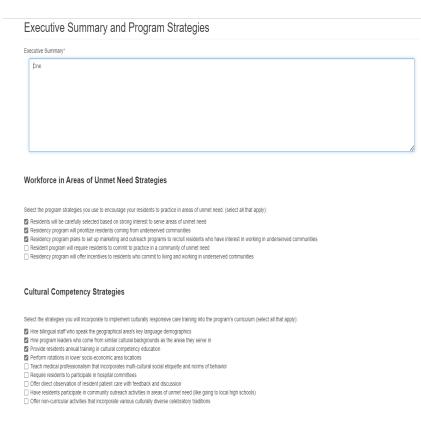

- The "Executive Summary and Program Strategies" section consist of 1 question and a series of strategies to select.
- 2. The "Executive summary" is required to be answered before continuing to the next page.
- 3. You have a maximum limit of 2,500 characters per response.
- 4. After completing this page, save and proceed by clicking "Next".
- Indicate which strategies you plan to use in the development of your program.

**Note:** If you exceed the character limit in your Executive Summary you will see a pop-up message. If you copy and paste text from another document, text will be cut off at 2,500 characters. Double-check the information you enter and make sure everything is captured.

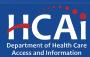

#### Residency Training

| Residency Training                                                                                                    |  |  |  |  |  |
|----------------------------------------------------------------------------------------------------|--|--|--|--|--|
| Resident Recruitment Strategies                                                                                                    |  |  |  |  |  |
| How many first-year residents will you initially be accredited for?"                                                                                                    |  |  |  |  |  |
| þ                                                                                                    |  |  |  |  |  |
|                                                                                                    |  |  |  |  |  |
| Please select the strategies you will use to recruit and support residents from underrepresented communities. (select all that apply):                                                                                                    |  |  |  |  |  |
| <ul> <li>☑ Program uses data to identify underrepresented groups</li> <li>☑ Program uses pipeline/recruitment program in development</li> </ul>                                                                                            |  |  |  |  |  |
| Program will include rotation of residents/fellows to assist junior high/high school focused around health education and/or career fair in underserved community  Program requires residents regularly participate in mentoring activities |  |  |  |  |  |
| Will your residents train side-by-side with FNP and/or PA's? *                                                                                                    |  |  |  |  |  |
| Yes () No      Yes () No                                                                                                    |  |  |  |  |  |
|                                                                                                    |  |  |  |  |  |

- 1. The "Residency Training" section consists of a series of questions
- 2. Questions require a response before proceeding
- 3. After completing this page, save and proceed by clicking "Next"

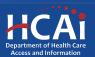

#### **Expected Expenditures**

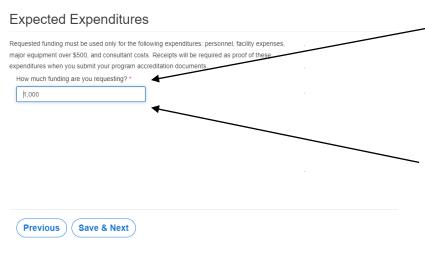

- Provide how much funding you are requesting based on your expected expenditures and what you are eligible to apply for.
- Maximum funding requested for New Programs is \$1 million.
- Maximum funding requested for New Programs with Match is \$2 million
- Click save and next when done

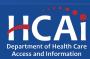

## New Programs with Match Budget/Funding

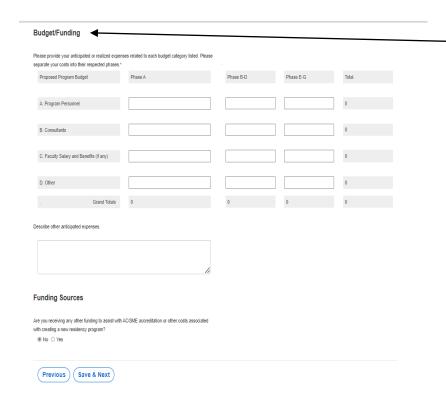

- New Programs with Match applicants will have to complete an additional table (Budget/Funding).
- Provide your anticipated or actual expenses related to each budget category listed.
- Separate your costs into their respected phases.
- Click Save and Next once you've completed all sections.

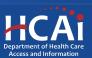

# Patient Demographics (optional)

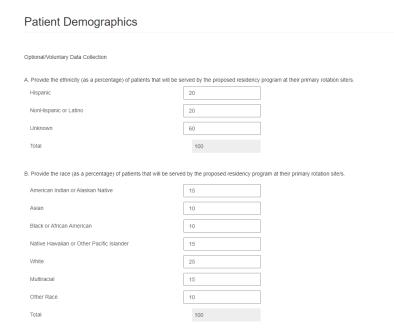

- Provide the ethnicity of your patient population as a percentage (Optional)
- Provide the race as a percentage of your patient population (Optional)

**Note:** Total percentage for each section cannot surpass 100%

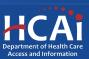

#### Required Documents

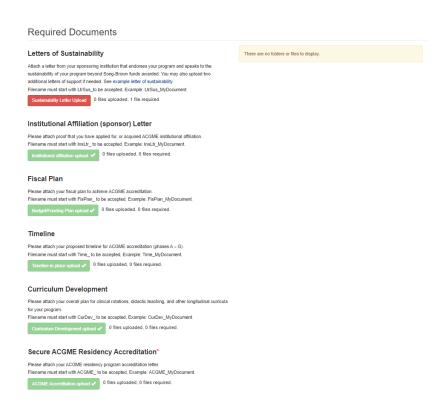

- Files uploaded must include prefix (Example: Accr\_).
   Save your document using the prefix indicated prior to uploading.
- 2. The red buttons on this page indicate required documents based on your phase responses.
- 3. Click on the red button to upload the required documents.

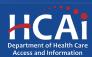

## Required Documents, Continued

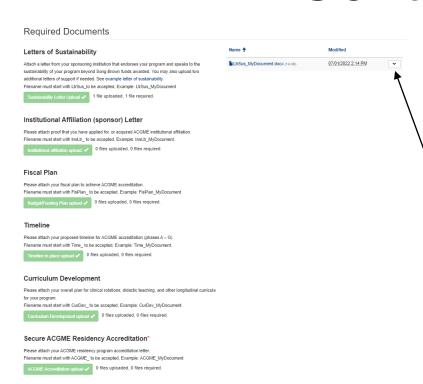

- Once you upload all required documents, the buttons turn green signifying that you may continue. Uploads may take up to 15 minutes
- 2. To delete a document, click the down arrow and choose delete
- 3. Click "Next" to take you to the final page of the application

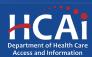

#### Assurances

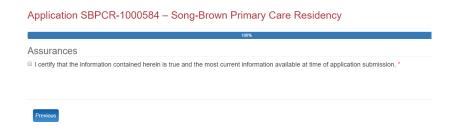

- 1. Read the statement.
- 2. Agree to the statement by checking the box.
- 3. Click the "Submit" button.

**Note:** Once you submit your application you cannot make further edits.

Note: Only Program Directors may submit an application. Grant Preparers will not see the "Submit" button.

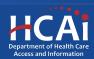

#### **Submission Complete**

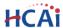

**Apply Here** Applications - In Progress/Submitted **Awards** Payments & Deliverables Messages

#### Application SBPCR-0001134 – Song-Brown Primary Care Residency

Submission completed successfully.

Services

Submit Data Loan Repayment Programs

Scholarships Grants

Penalty Appeals

**Data Submissions** 

Patient-Level Administrative Data Health Facility Utilizations

Coronary Artery Bypass Graft Surgeries

Healthcare Financial Assistance Policies

Hospital Chargemasters

Hospital & LTC Financials

CA Healthcare Infrastructure

All Facilities Healthcare Facility Detail

Seismic Compliance and Safety Hospital Community Benefit Plans

California Primary Care Office

**Public Transparency** 

Public Meetings Public Records

Payment to Agency Reports

About HCAI

Newsroom Divisions

Laws & Regulations Public Meetings

Careers

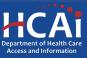

#### Viewing & Printing Your Application

Once you submit your application you can view and print your application by selecting the Options dropdown on the "Application-In Progress/Submitted" page

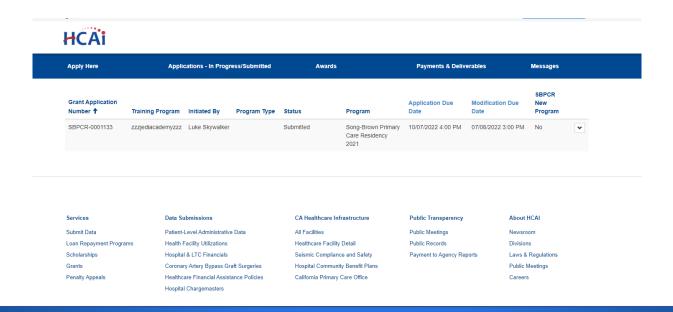

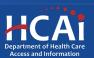

# PCR Existing Slots, Teaching Health Center Slots, and Expansion Slots Applications

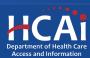

### Program Information: Existing, THC, and Expansion

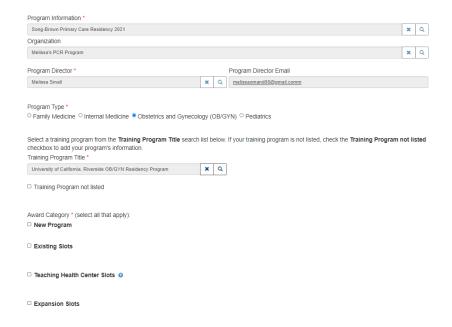

- 1. Provide all requested information
- 2. To link data from prior applications to the new application, use the magnifying glass search function to select the "Training Program Title" from the list
- 3. After checking the box next to the desired award category, additional fields will populate
- 4. After completing this page, click "Save & Next"

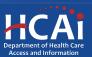

#### **Contract Administration**

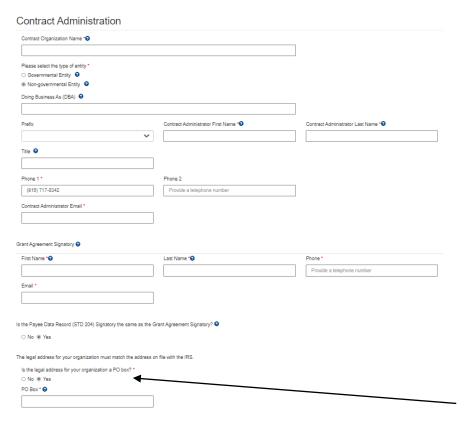

- "Contract Organization Name" must match what you report to the Internal Revenue Service.
- 2. "Please select the type of entity" identify the contractor organization as a Governmental Entity or Non-Governmental Entity.
- "Grant Agreement Signatory" must be an individual with authority to enter into a grant agreement.
- 4. "STD. 204 Signatory" name must be an authorized signatory.
  - Note: Verify this information with your finance or contracts office to ensure this information is correct. Providing incorrect information will delay your grant agreement should you be awarded.
- 5. PO box option available for the 204 category.

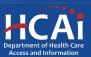

#### **Program Data**

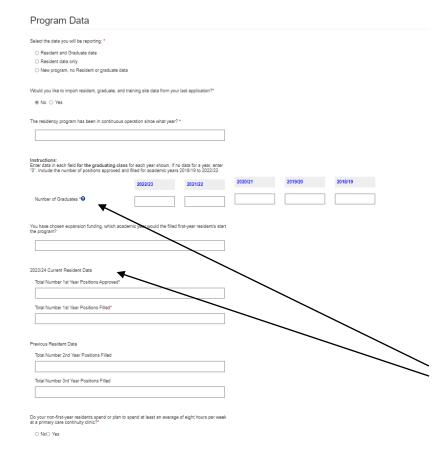

- On this page you will provide program data on past graduates and current residents.
- 2. Having resident and graduate data to report will allow additional fields to appear for you to complete.
- 3. Complete all required fields shown.
- 4. After completing this page, save and proceed by clicking "Next.

**Note:** Read all instructions carefully. If you do not have data to report for a year, you must enter **0** to move forward.

**Note:** Data entered for positions filled needs to match your "Resident" and "Graduate" page data.

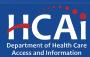

#### Program Data Page, Continued

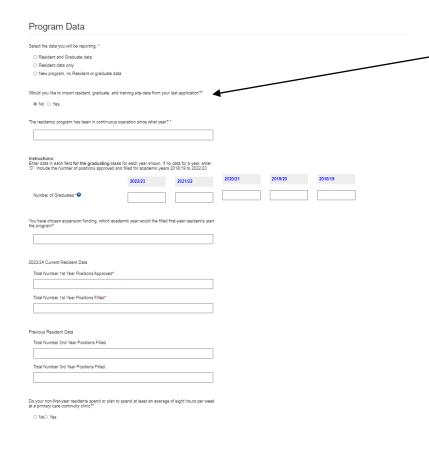

- The import data option defaults to "Yes."
- 2. If your desired data did not import over, make sure to use the search function to locate your training program name used from last year on the "Program Information" page. The name must match exactly what you have used in the past.
- 3. If you did not apply in 2022, select "No" to the import data question. In this case, add all requested training site, resident, and graduate data as instructed on each page.

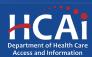

#### Continuity Training Sites

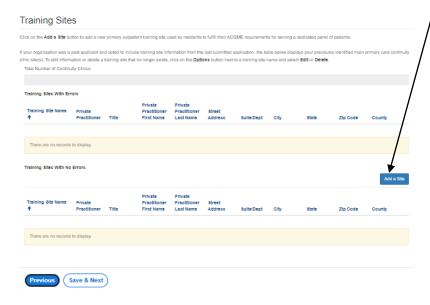

- To add a training site(s), click the "Add a Site" button
- 2. A pop-up window will display
- Complete all required fields shown
- 4. Imported training sites
  - If you selected "Yes" to import prior year's data on the "Program Data" page, you will only see continuity training sites from the prior year's application
  - Verify the imported site information is correct
  - Edit or delete an imported site by selecting the "Options" dropdown list for that line

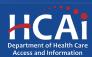

#### Continuity Training Sites: Facility Type

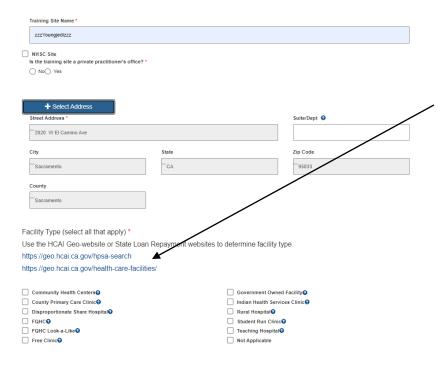

 Select the "Facility Type" of your training site

**Note:** Verify your facility type by using the links provided. Use only these provided resources to identify:

- Community Health Centers Disproportionate Share
- Hospital
- FQHC Look-a-Likes
- **Government Owned Facilities**
- Indian Health Services Clinics
- Rural Hospitals
- Teaching Hospitals

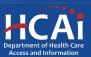

#### Continuity Training Sites: Payer Mix

| How many no      | urs, on average, would a first, second, and third | I year resident spend taking care of patients in this specific |
|------------------|---------------------------------------------------|----------------------------------------------------------------|
| continuity clini | ic for a whole year (1 year example = 520 Hour    | 5)?*                                                           |
| 1st Year Reside  | ents                                              |                                                                |
|                  |                                                   | ]                                                              |
|                  |                                                   |                                                                |
| 2nd Year Reside  | ents                                              |                                                                |
|                  |                                                   |                                                                |
|                  |                                                   |                                                                |
| 3rd Year Reside  | ents                                              | _                                                              |
|                  |                                                   |                                                                |
|                  |                                                   |                                                                |
|                  |                                                   |                                                                |
|                  |                                                   |                                                                |
| Provide payer    | mix information (%) for the last 12 months (Ma    | y 2021- May 2022). *                                           |
| Medicare/Medic   | caid (Dual Eligibility)                           |                                                                |
|                  |                                                   | 7                                                              |
|                  |                                                   |                                                                |
| Medi-Cal (Tradi  | tional and Managed Care)                          |                                                                |
|                  |                                                   | ]                                                              |
|                  |                                                   |                                                                |
| Uninsured1       |                                                   |                                                                |
|                  |                                                   |                                                                |
|                  |                                                   |                                                                |
|                  |                                                   |                                                                |
| Training Site Re | eviewed                                           |                                                                |
| No Yes           | s                                                 |                                                                |
|                  |                                                   |                                                                |

- 1. Complete all required fields.
- 2. Payer mix information is asking to provide a percentage of the last 12 months.
- 3. After completing this page, click the "Submit" button.

**Note:** "Payer Mix" is required for all listed training site/s. "Payer Mix" does not have to equal 100% but must be in whole numbers only.

**New:** Training site reviewed button is new and must be selected yes to move forward.

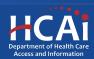

#### Continuity Training Sites: Editing

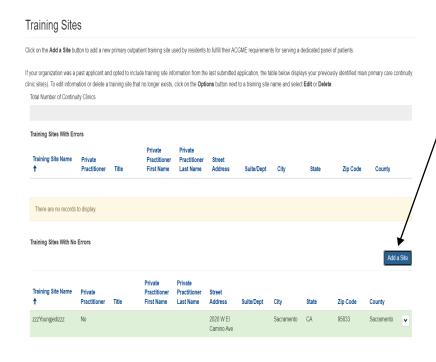

- 1. To edit individual entries, / scroll to the far right for the "Options" column
- Click the down-arrow button next to the desired entry
- 3. This menu will give you the options to edit or delete each individual entry
- 4. After completing this page, click "Save & Next"

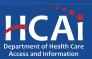

## Executive Summary and Program Description

| Executive Summary and Program Description |                                                        |   |  |  |  |  |  |
|-------------------------------------------|--------------------------------------------------------|---|--|--|--|--|--|
| Đ                                         | secutive Summany*                                      |   |  |  |  |  |  |
|                                           | insert executive summary and program description here. |   |  |  |  |  |  |
|                                           |                                                        |   |  |  |  |  |  |
|                                           |                                                        |   |  |  |  |  |  |
|                                           |                                                        |   |  |  |  |  |  |
|                                           |                                                        | 4 |  |  |  |  |  |

- 1. Provide requested executive summary and program description information.
- 2. You have a maximum limit of 2,500 characters.
- 3. After completing this page, save and proceed by clicking "Save & Next".

**Note:** If you exceed the character limit, you will receive a pop-up message. If you copy and paste text from another document, text will be cut off at 2,500 characters. Double-check the information you enter and make sure everything is captured.

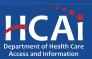

#### Funding and Expenditures

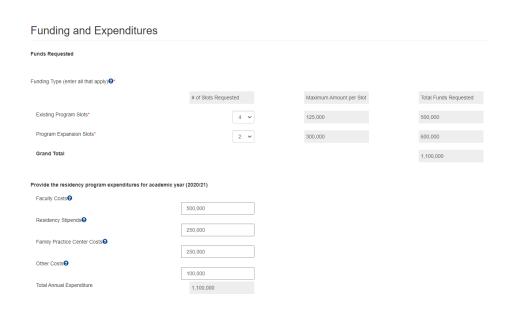

- "Funding and Expenditures" are based on what funding category you are applying apply for.
- Provide the number of slots requested for each funding category.
- If you are applying for THC and Existing funding, ensure your slots do not exceed your program's total number of approved first-year slots.
- Annual expenditures for the last academic year is required for all programs except New Programs.

**Note:** You do not need to enter information into the greyed fields. These fields will auto-populate with information.

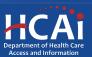

#### Funding and Expenditures, Continued

| Teaching Health Center Budget Summary                                                                                                    |                                        |  |  |  |
|----------------------------------------------------------------------------------------------------|----------------------------------------|--|--|--|
|                                                                                                    |                                        |  |  |  |
| Complete this budget proposal for the requested funding for each of the following direct costs, rounded to the nearest dollar.  Personnel |                                        |  |  |  |
| 0                                                                                                    |                                        |  |  |  |
| Annual Budget                                                                                                    | Requested Song-Brown Funding           |  |  |  |
|                                                                                                    |                                        |  |  |  |
|                                                                                                    |                                        |  |  |  |
| Operating Expenses                                                                                                    |                                        |  |  |  |
| 0                                                                                                    |                                        |  |  |  |
| Annual Budget                                                                                                    | Requested Song-Brown Funding           |  |  |  |
|                                                                                                    |                                        |  |  |  |
|                                                                                                    |                                        |  |  |  |
| Major Equipment                                                                                                    |                                        |  |  |  |
| 9                                                                                                    |                                        |  |  |  |
| Annual Budget                                                                                                    | Requested Song-Brown Funding           |  |  |  |
|                                                                                                    |                                        |  |  |  |
|                                                                                                    |                                        |  |  |  |
| Other Costs                                                                                                    |                                        |  |  |  |
| Θ                                                                                                    |                                        |  |  |  |
| Annual Budget                                                                                                    | Requested Song-Brown Funding           |  |  |  |
|                                                                                                    |                                        |  |  |  |
|                                                                                                    | Indirect Cost Percentage. Maximum 8%   |  |  |  |
|                                                                                                    |                                        |  |  |  |
| Total Program Annual Budget                                                                                                    | Total Requested THC Song-Brown Funding |  |  |  |
| 0                                                                                                    | 0                                      |  |  |  |

- 1. Complete all required fields shown if applying for THC funding
- 2. After completing this page, click "Save & Next"
- 3. The "Total Program Annual Budget" must be equal to or more than "Total Requested THC Song-Brown Funding"

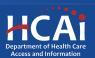

#### Resident Data

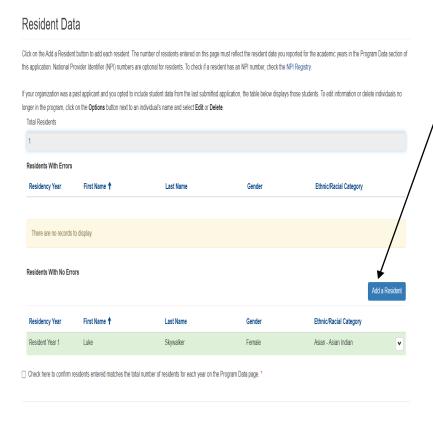

- To add resident data, click the "Add Resident" button
- ✓ A pop-up window will display
- 3. Imported resident data
- If you selected "Yes" to import prior year's data, the Resident data from the prior year's application appears
- Verify the imported resident information is correct
- Edit or delete imported resident by selecting the "Options" dropdown list for that line
- Click the down-arrow button next to the desired entry

**Note:** When adding residents, if you do not know an individual's NPI number, click on the link provided in the instructions

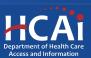

#### Resident Data, Continued

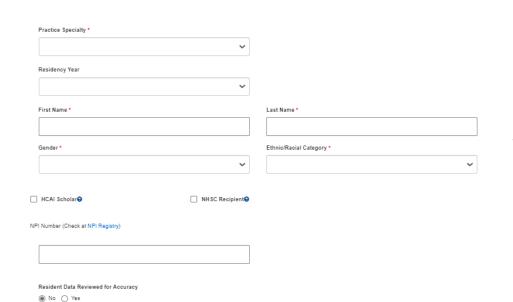

- 1. Fill out all required fields.
- 2. After completing this page, click the "Submit" button.

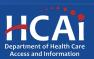

#### Resident Data: Editing

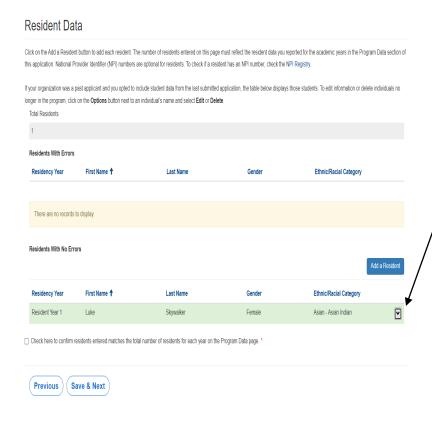

- 1. To edit individual entries, scroll to the far right for the "Options" column
- Click the down-arrow button next to the desired entry
- 3. This menu will give you the options to edit or delete each individual entry
- 4. After completing this page click "Save and Next"

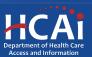

#### **Graduate Data**

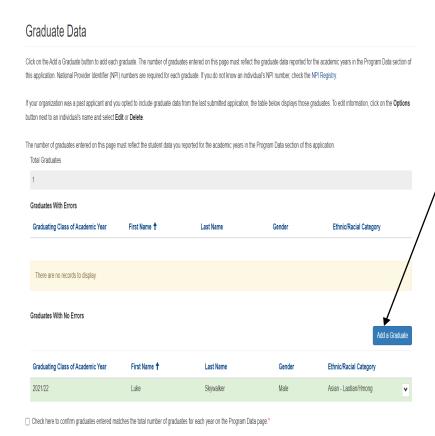

- To add graduate data, click the "Add Graduate" button
- 2./A pop-up window will display
- 3/. Imported graduate data
  - If you selected "Yes" to import prior year's data, the Graduate data from the prior year's application appears
- Verify the imported graduate information is correct
- Edit or delete imported graduates by selecting the "Options" dropdown list for that line
- Click the down-arrow button next to the desired entry

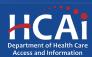

#### Graduate Data: Facility Type

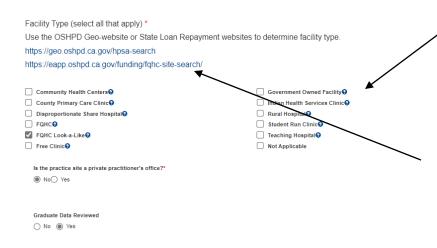

Select your "Facility Type" and complete the following information.

**Note:** Verify your facility type by using the links provided. Use only these provided resources to identify:

- Community Health Centers
- Disproportionate Share Hospital
- FQHCs
- FQHC Look-a-Likes
- Government Owned Facilities
- Indian Health Services Clinics
- Rural HospitalsTeaching Hospitals

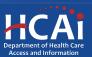

#### **Graduate Data: Editing**

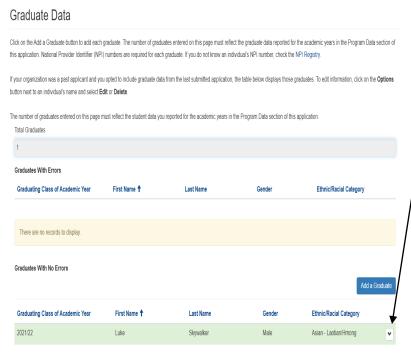

Check here to confirm graduates entered matches the total number of graduates for each year on the Program Data page.

- To edit individual entries,
   scroll to the far right for the
   "Options" column
- Click the down-arrow button next to the desired entry
- 3. This menu will give you the options to edit or delete each individual entry
- 4. After completing this page, check the box to confirm then click "Save and Next"

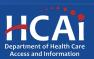

#### Common Application Errors

- Applicant did not enter any data for residents or graduates, even though the applicant has residents and/or graduates.
- Applicant enters practice site name and address for out of state graduates. This information is only needed for graduates practicing in California.
- Applicant did not provide the correct contract organization name.
- Applicant did not provide the correct grantee and 204 signatories.
- Applicant added a training program and did not search for previously used training program.

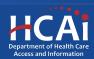

#### Required Documents

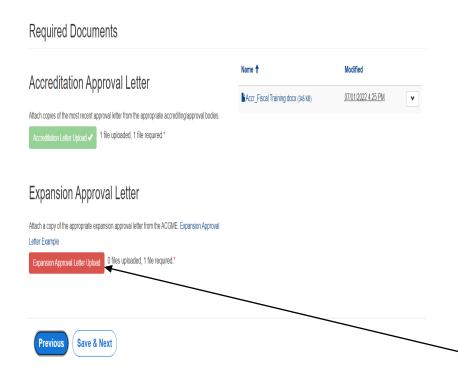

- Files uploaded must include prefix (Accr\_\_). Save your document using the prefix indicated prior to uploading.
- 2. The red buttons on this page indicate required documents.
- 3. Depending on funding type, you will upload specified documents.
- Click on the red button to upload the required documents.

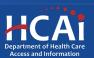

## Required Documents, Continued

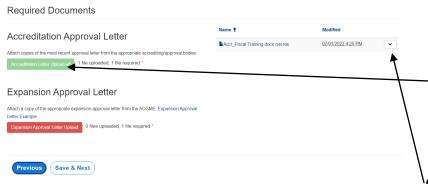

- 1. Once you upload all required documents, the buttons will turn green signifying that you may continue. Uploads may take up to 15 minutes.
- 2. To delete a document, click the arrow button to bring a selection of dropdown options then click delete.
- 3. Click "Next" to take you to the final page of the application.

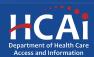

#### Assurances

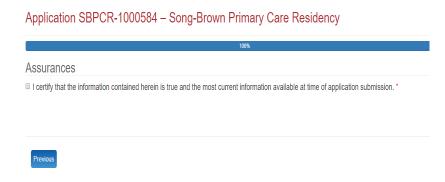

- 1. Read the statement.
- 2. Agree to the statement by checking the box.
- 3. Click the "Submit" button.

**Note:** Once you submit your application you cannot make further edits.

**Note:** Only Program Directors may submit an application. The "Submit" button will not appear for Grant Preparers.

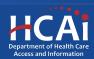

#### **Submission Complete**

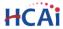

Apply Here Applications - In Progress/Submitted Awards Payments & Deliverables Messages

#### Application SBPCR-0001134 – Song-Brown Primary Care Residency

Submission completed successfully.

Services

Submit Data

Loan Repayment Programs

Scholarships

Scholarships Grants

Penalty Appeals

**Data Submissions** 

Patient-Level Administrative Data Health Facility Utilizations Hospital & LTC Financials

Coronary Artery Bypass Graft Surgeries Healthcare Financial Assistance Policies

Hospital Chargemasters

CA Healthcare Infrastructure

All Facilities
Healthcare Facility Detail
Seismic Compliance and Safety
Hospital Community Benefit Plans
California Primary Care Office

**Public Transparency** 

Public Meetings
Public Records
Payment to Agency Reports

About HCAI

Newsroom Divisions

Laws & Regulations
Public Meetings
Careers

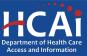

#### Viewing & Printing Your Application

 Once you submit your application you can view and print your application by selecting the "Options" dropdown on the "Application-In Progress/Submitted" page.

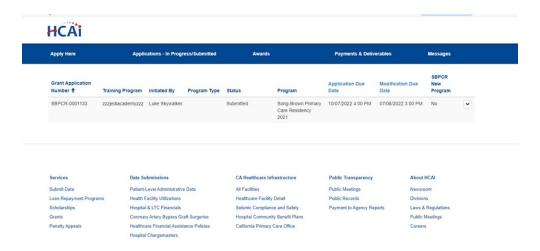

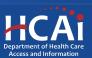

#### Questions?

songbrown@hcai.ca.gov

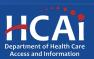